## **Thunderbird**

Erstellt und getestet unter Windows 10 mit Thunderbird 38.7.0

**Achtung:** Sollten Sie das [LDAP-Adressverzeichnis](https://www.cms.hu-berlin.de/de/dl/informationsdienste/verzeichnisdienste/ldap) nutzen wollen, müssen Sie sich dafür entweder im HU-Netz befinden oder ein[e VPN-Verbindung](https://www.cms.hu-berlin.de/de/dl/netze/vpn/) zur HU aufgebaut haben.

1. Sollten Sie noch kein anderes E-Mail-Konto in Thunderbird angelegt haben entscheiden Sie sich im folgenden Fenster für **Überspringen und meine existierende E-Mail-Adresse verwenden** und fahren Sie mit Schritt 4 fort.

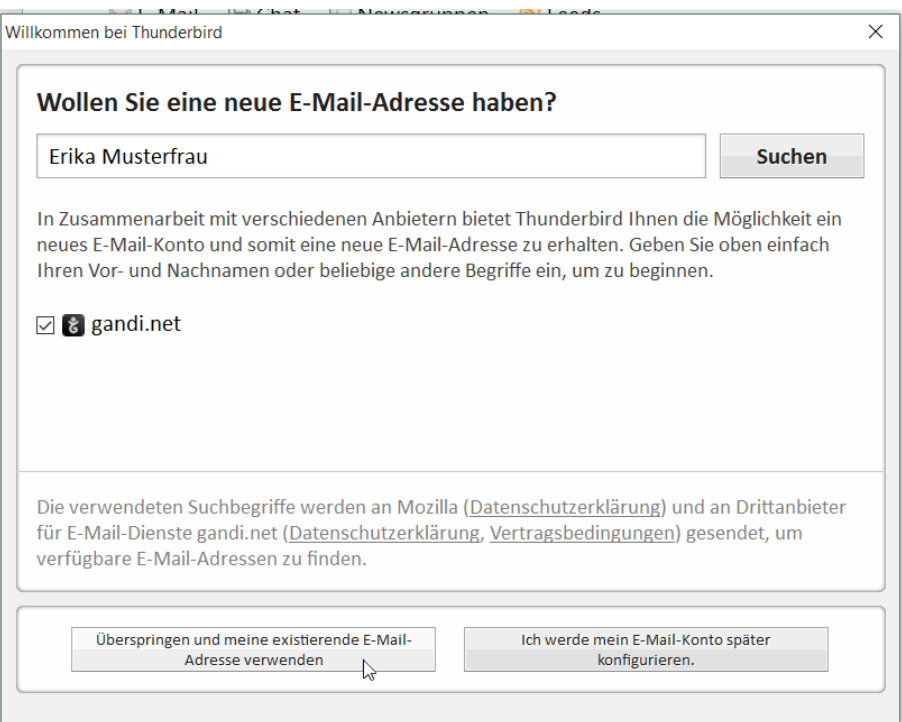

2. Sollten Sie bereits zuvor ein anderes E-Mail-Konto eingerichtet haben so klicken Sie bitte auf den markierten Menü-Button, halten Sie den Mauszeiger auf **Einstellungen** und klicken Sie dann auf **Konten-Einstellungen**. **Hinweis:** In älteren Thunderbird Versionen finden Sie die **Konten-Einstellungen** unter dem Punkt **Extras** in der Menüleiste am oberen Rand des Fensters.

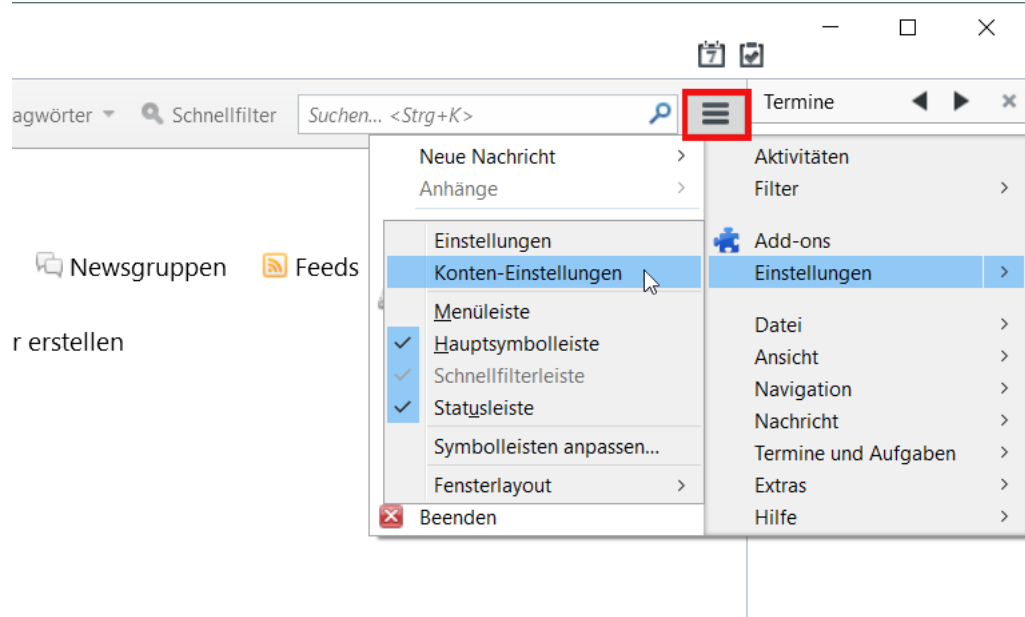

3. Klicken Sie im sich öffnenden Fenster links unten auf **Konten-Aktionen** und anschließend auf **E-Mail-Konto hinzufügen…**

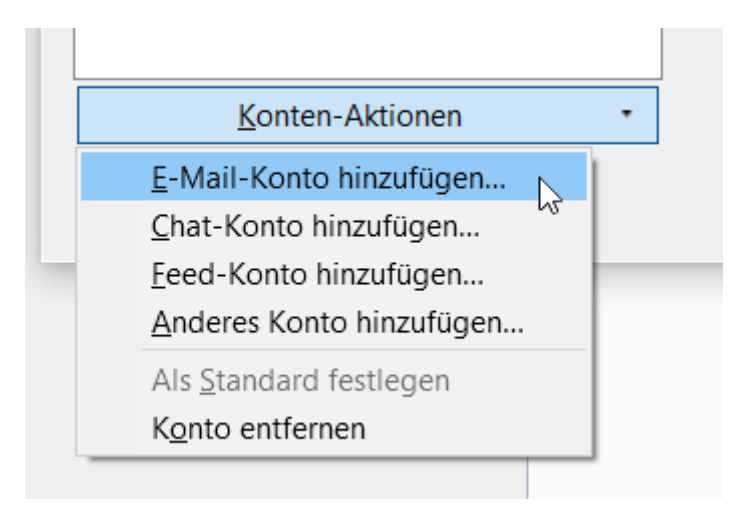

4. Tragen Sie in dem neuen Fenster Ihren **Namen**, Ihre **HU E-Mail-Adresse** und das **Passwort** Ihres HU-Accounts ein und klicken Sie anschließend auf **Weiter**.

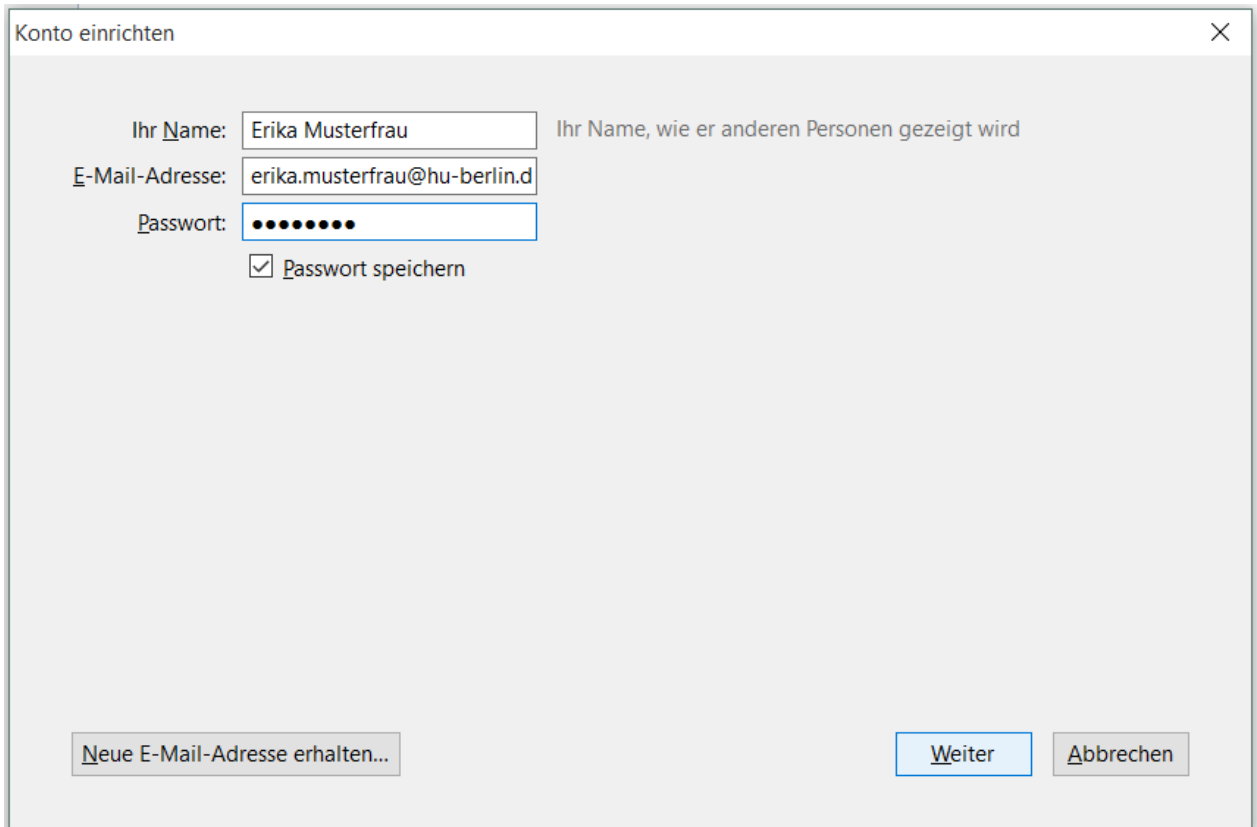

5. Die Einrichtung sollte nun automatisch abgeschlossen werden. Nach einem Klick auf **Fertig** ist das Postfach einsatzbereit.

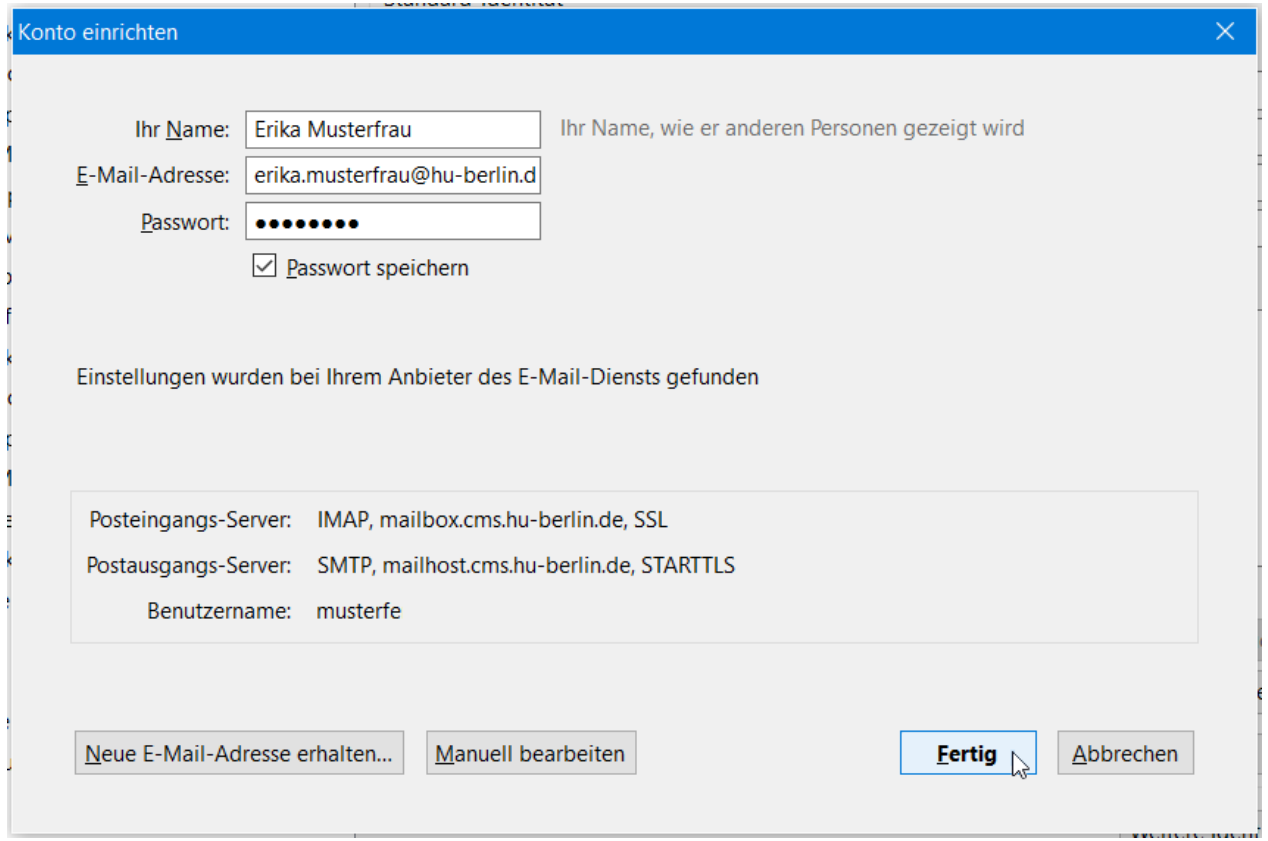

## Anhang

Sollte wider Erwarten die automatische Konfiguration des Postfachs nicht funktionieren, so verwenden Sie folgende Einstellungen:

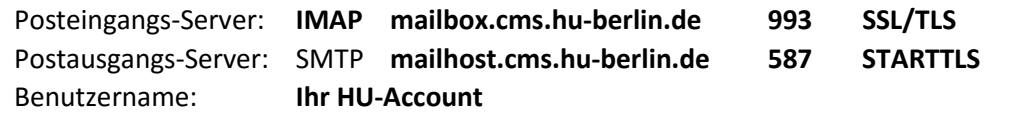

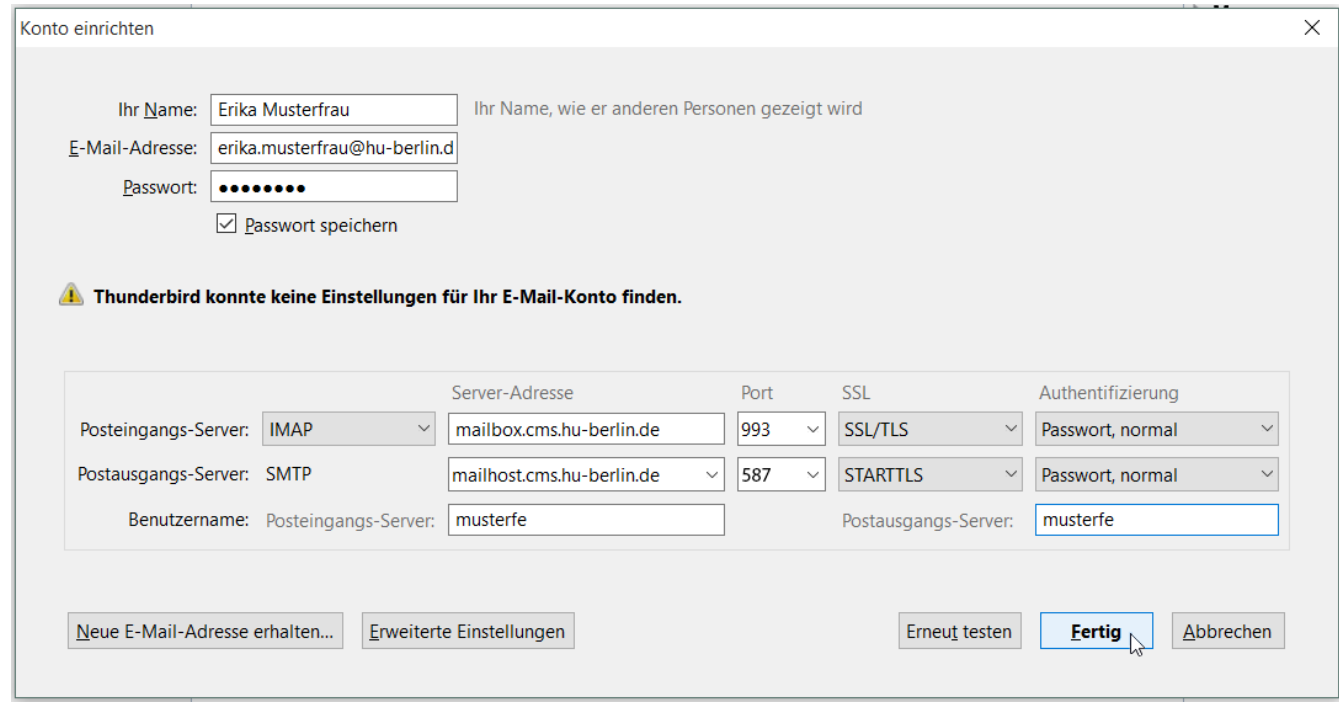

Klicken Sie abschließend auf **Fertig**. Das Postfach ist nun fertig konfiguriert.